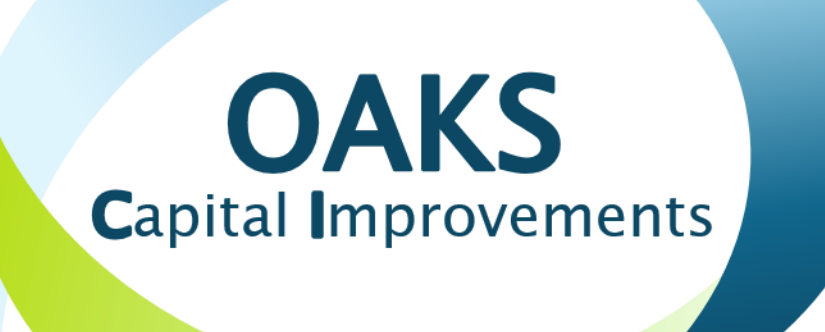

## **Change Order Process** Energy

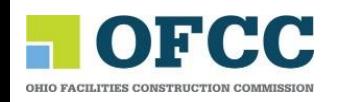

## DocuSign Enabled Record

- ‣ The Change Order record workflows now utilize DocuSign, which enables electronic signature of change orders. These include:
	- ‣ Proposal Request
	- ‣ Request for Change Order
	- ‣ Change Directive
- ‣ Users who are sent a Change Order for signature via DocuSign do not need a separate account to sign the document. However, it is recommended. You can create a free DocuSign account at docusign.net
- ‣ For more information about how to use DocuSign, please refer to the DocuSign Job Aid available on the OFCC Website

# Change Order – Proposal Request<br>\*DocuSign Enabled

#### Step 1

**Proposal Creation**

• Project Manager creates proposal request, attaches supporting documents

• **Submit to**: **Contractor** 

### Step 2

**Contractor**

- Create proposal
- Plug in cost information in lower form.
- Reference lines ONLY when deducting money from the SOV
- •Attach documents as necessary
- **Submit to:** PM **Review**

#### Step 3 **PM Review**

Project Manager review record

**Submit** to: PC for **DocuSign** 

#### Step 4

**Project Coordinator**

- Enter current contract completion date
- Send to Contractor via DocuSign

**Submit to**: Contractor via **DocuSign** 

# Change Order – Proposal Request<br>\*DocuSign Enabled

- Step 6 Ster
- **Contractor**
- Review and Sign via DocuSign
- Sent to: OFCC Approval via DocuSign

#### Step 7

- **OFCC Review**
	- Appropriate OFCC Staff reviews and signs via DocuSign
	- Sent to: Project Coordinator via DocuSign

#### Step 8

- **Project Coordinator**
- Finish record in OAKS CI
- Attach DocuSign **Documents**
- Submit to: END

## **Critical Notes about Change Orders**

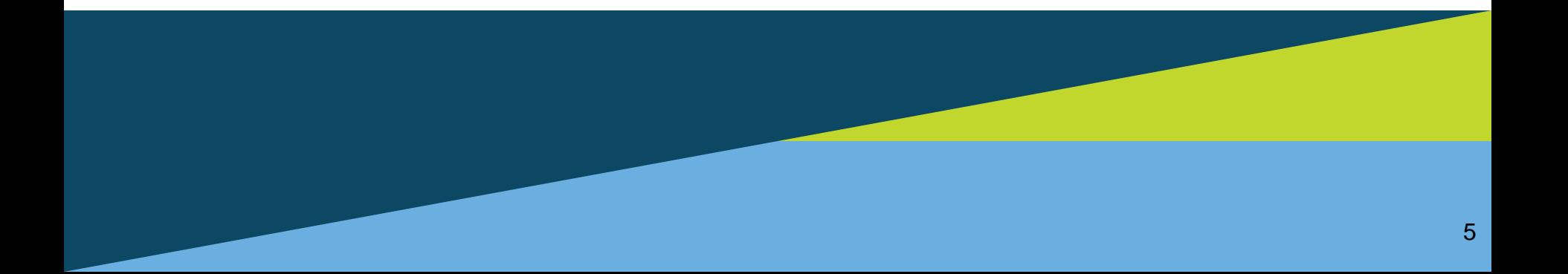

## Important Note

**There are two critical issues we would like to remind everyone of during the creation of a deduct Change Order:**

Any Change Order which contains lines that will deduct money from your contractor's contract WILL lock the Contract SOV, this means, they will not have the ability to create an Application for Payment until the modification has been Approved or Withdrawn. We have found that best practice is to submit the monthly pay request prior to creating the change order with the deduct lines.

Another issue that seems to slow down the approval of the deduct change order occurs when lines from the SOV are not referenced. When creating the change order, the contractor must ensure that they are referencing the line they wish to deduct from. *EVERYONE reviewing* the change order must review the lower form and ensure that all *deduct lines* reference a line from the SOV.

For walk thru instructions on how to create a change order please go to the OFCC Website under Resources and Training.

## Reference a Line when Deducting

When creating a change order with a deduct lines you must ALWAYS reference the line from the SOV:

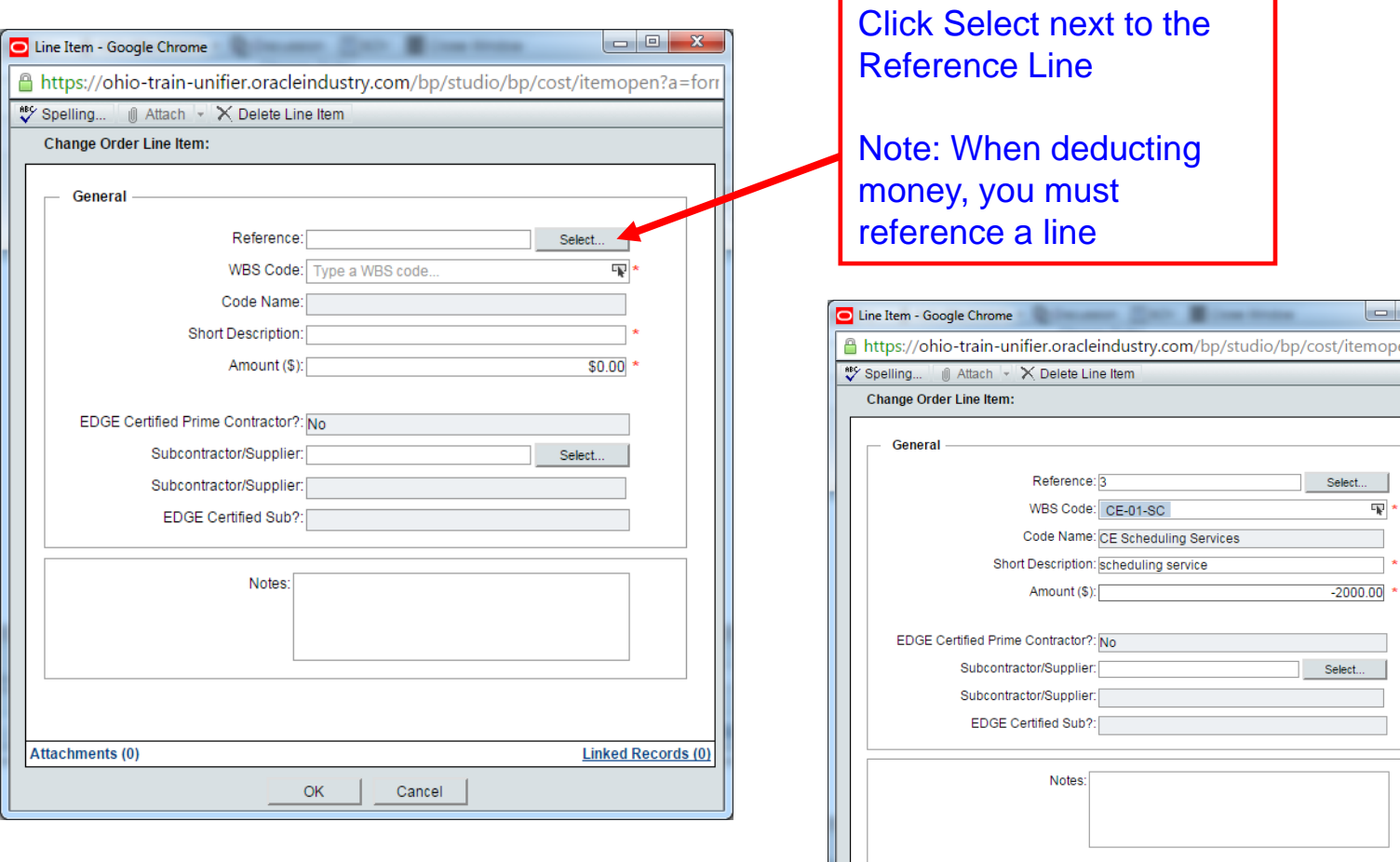

**Attachments (0)** 

**OK** 

Cancel

 $open?a = for$ 

**Linked Records (0)** 

## Reviewing the Line Items

When reviewing a change order which contains deduct lines, you must look for the referenced SOV line, it should NEVER be zero:

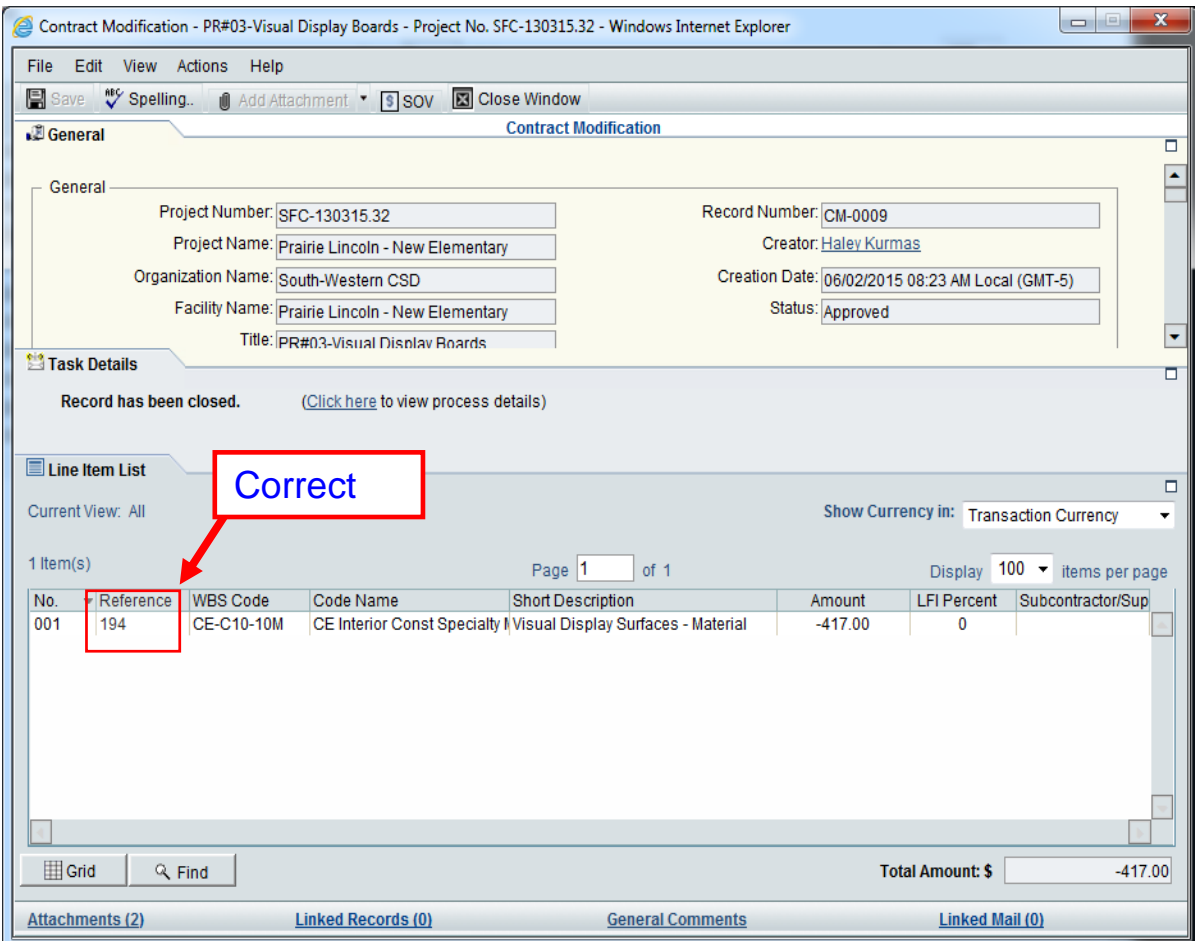

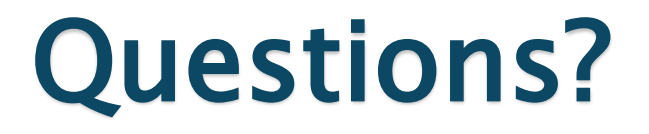

### Please contact OAKS CI Support Desk:

## oaksci@ofcc.ohio.gov

### 614.644.2211